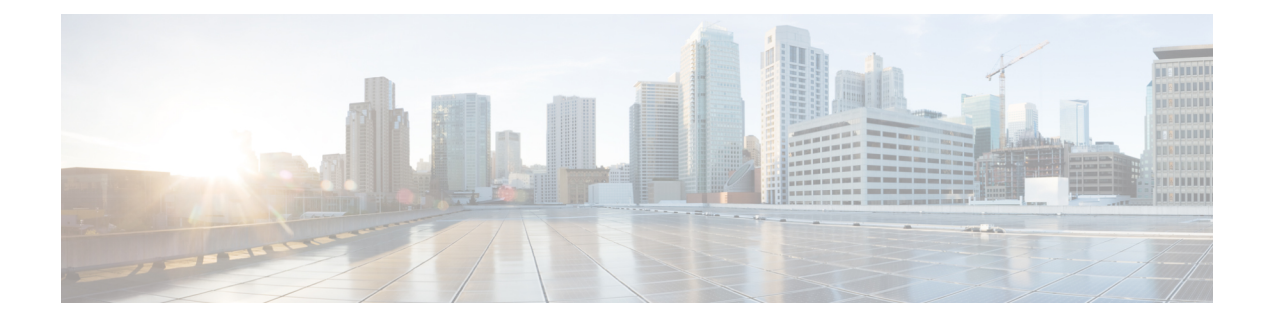

# **Cisco DNA Center-to-PagerDuty Integration**

- About Cisco DNA [Center-to-PagerDuty](#page-0-0) Integration, on page 1
- Subscribe Cisco DNA Center Event [Notifications](#page-1-0) to PagerDuty, on page 2

## <span id="page-0-0"></span>**About Cisco DNA Center-to-PagerDuty Integration**

You can integrate Cisco DNA Center with PagerDuty.

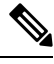

PagerDuty is an incident management platform that provides reliable notifications to detect and correct infrastructure problems. For information about PagerDuty, see <https://www.pagerduty.com/>. **Note**

The following table displays the supported Cisco DNA Center-to-PagerDuty integration workflow.

**Table 1: Cisco DNA Center-to-PagerDuty Integration Workflow**

| <b>Step</b> | <b>Description</b>                                                                                                    |
|-------------|----------------------------------------------------------------------------------------------------|
| Step 1      | Review the following Cisco DNA Center-to-PagerDuty integration requirements:                                                                                                    |
|             | • Cisco DNA Center, Release 2.3.3                                                                                                    |
|             | • PagerDuty                                                                                                    |
|             | <b>Note</b><br>PagerDuty integration with Cisco DNA Center is accomplished using the PagerDuty<br>Events REST APIs and the Cisco DNA Center Events framework.                                            |
|             | For information about the PagerDuty Events APIs, see<br>https://developer.pagerduty.com/docs/events-api-v2/overview/.                                                                                    |
| Step 2      | Select and subscribe one or more event notifications from Cisco DNA Center to PagerDuty.                                                                                                    |
|             | To access an event in Cisco DNA Center, click the menu icon ( $\equiv$ ) and choose <b>Platform</b> ><br>Developer Toolkit > Event Notifications > Event Catalog. Event Catalog displays all the events. |
|             | Click the <b>Notification</b> tab to subscribe to an event.                                                                                                    |

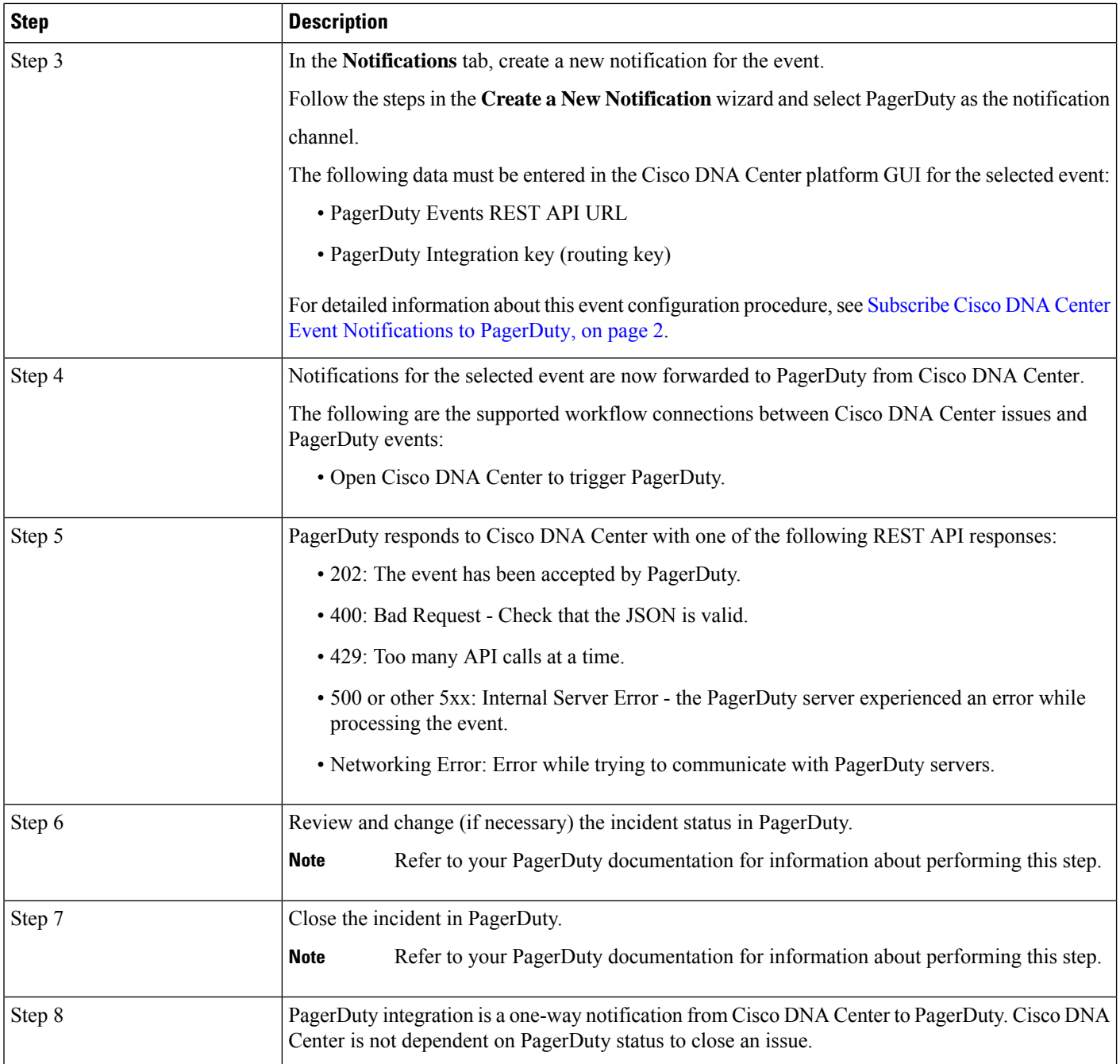

# <span id="page-1-0"></span>**Subscribe Cisco DNA Center Event Notifications to PagerDuty**

You can configure a Cisco DNA Center platform event notification to appear in PagerDuty as an alert. Follow the steps described in this procedure to configure a Cisco DNA Center event notification so that it appears in PagerDuty.

#### **Before you begin**

Ensure that you have PagerDuty running on a system that you will integrate with Cisco DNA Center platform. Refer to your PagerDuty documentation for instructions on setting up PagerDuty.

You must have the appropriate permissions to perform the tasks as described in this procedure. For information about role-based access control for the Cisco DNA Center platform, see the Cisco DNA Center Platform User [Guide](https://www.cisco.com/c/en/us/support/cloud-systems-management/dna-center/products-user-guide-list.html).

**Step 1** Click the menu icon  $(\equiv)$  and choose **Platform** > **Developer Toolkit** > **Event Notifications**.

The **Event Notifications** window opens.

**Step 2** Click the **Notifications** tab to view the notification tiles.

Each notification is represented by a tile and contains link to view notification details. From the CHANNELS area in the left pane, click the radio button next to the notification channels to view the existing tiles with the selected channel.

**Step 3** Follow the steps in the **Create a New Notification** wizard to create a new notification.

Click **Let's Do It** to go directly to the workflow.

- **Step 4** In the **Select Site and Events** window, select a site from the drop-down list and select an event or events that support the required notification channel.
- **Step 5** Click **Next**.

The **Select Channels** window opens.

**Step 6** In the **Select Channels** window, choose PAGERDUTY as the notification channel.

Click **Next** to configure the following values in the **PAGERDUTY Settings** window:

- In the SERVICE CONFIGURATION area, click either **Select Existing Instance** to use the existing PagerDuty instance or **Create New Instance** to create a new PagerDuty instance.
- From the **Select Instance** drop-down list, choose a PagerDuty instance.
- In the **PagerDuty Events API URL** field, enter a PagerDuty event API URL.
- In the **PagerDuty Integration Key** field, enter a PagerDuty integration key.
- In the **PagerDuty Events API Version** field, choose an events API version from the dropdown list.

### **Step 7** Click **Next**.

The **Name and Description** window opens.

**Step 8** Click **Next**.

The **Summary** window opens.

**Step 9** In the **Summary** window, review the configuration settings. To make any changes, click **Edit**.

**Step 10** Click **Finish**.

The **Done! Your new notification is complete** window appears.

For more information, see **Work with Event Notifications** in the *Cisco DNA Center [Platform](https://www.cisco.com/c/en/us/support/cloud-systems-management/dna-center/products-user-guide-list.html) User Guide* and **Create an Event Notification** in the Cisco DNA [Center](https://www.cisco.com/c/en/us/support/cloud-systems-management/dna-center/products-user-guide-list.html) User Guide.

#### **What to do next**

Access PagerDuty to review the events.

The Cisco DNA Center events will appear inPagerDuty as alerts within thePagerDuty **INCIDENTS** window. You can review and mark the alert as **Resolved** in this window.